# **CM03: Checklist**

**May 12, 2017**

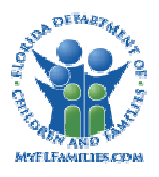

## **Change History**

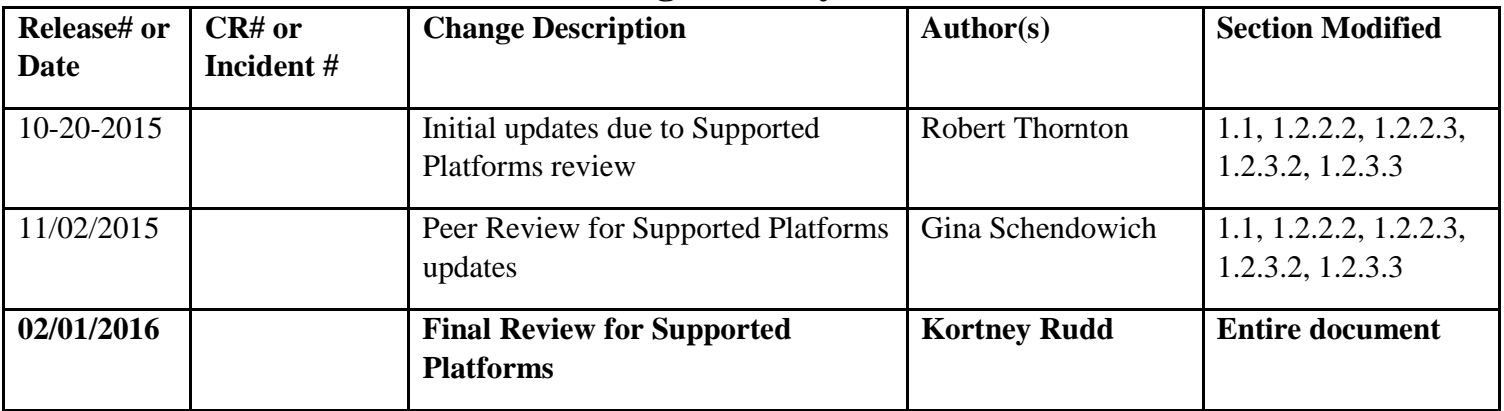

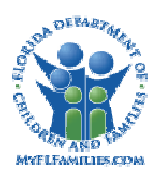

## **Table of Contents**

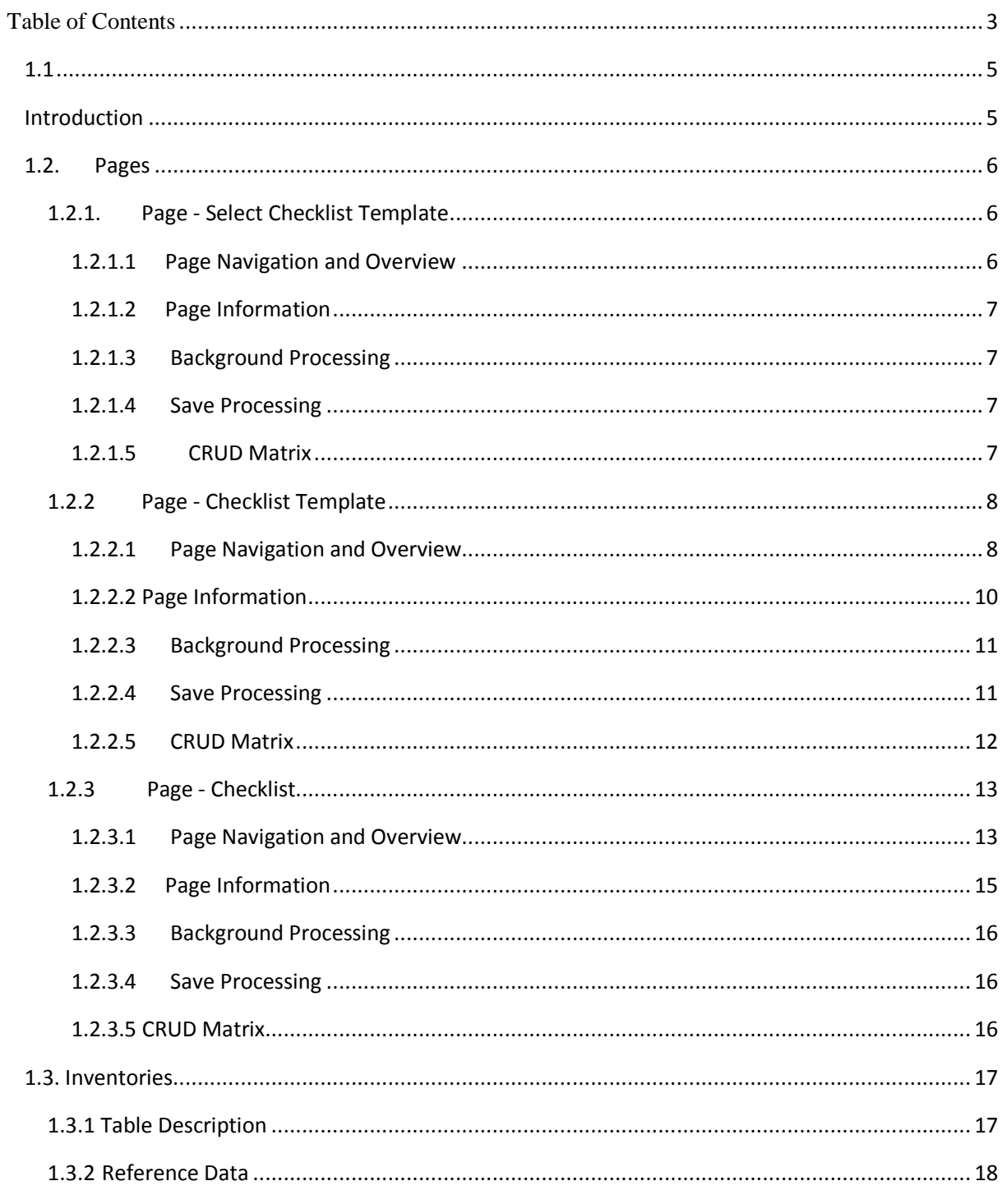

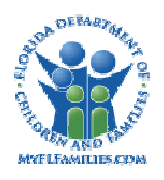

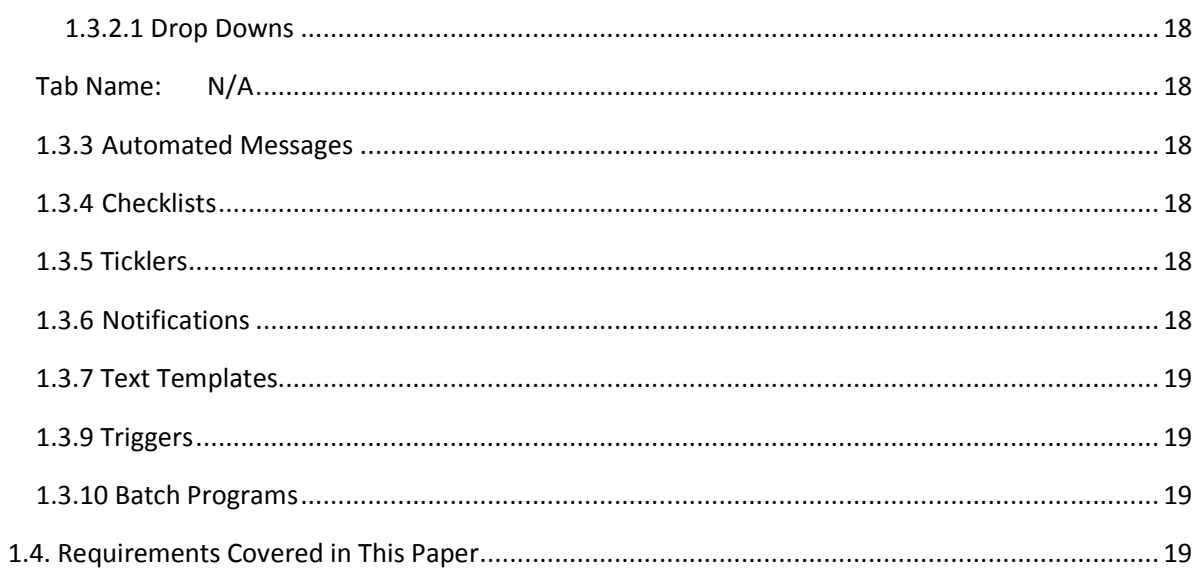

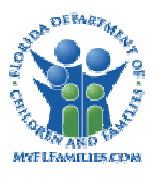

## **1.1 Introduction**

Checklists organize items and keep track of information associated with those items. A checklist may represent steps in a process or any grouping which promotes best business practices. For example, a checklist representing steps in a process is the Case Ongoing Case Closing Checklist. This checklist guides the worker through the Case Closure procedures.

Each Unit Supervisor is responsible for creating and maintaining checklists. Upon logging into the system, Florida Safe Families Network (FSFN) checks the Unit for the worker logging in, and allows users access to their Units checklists. Units are able to make each checklist correspond to the workflow specific to their child welfare practices.

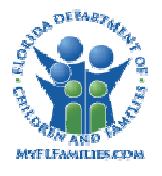

## **1.2. Pages**

## **1.2.1. Page - Select Checklist Template**

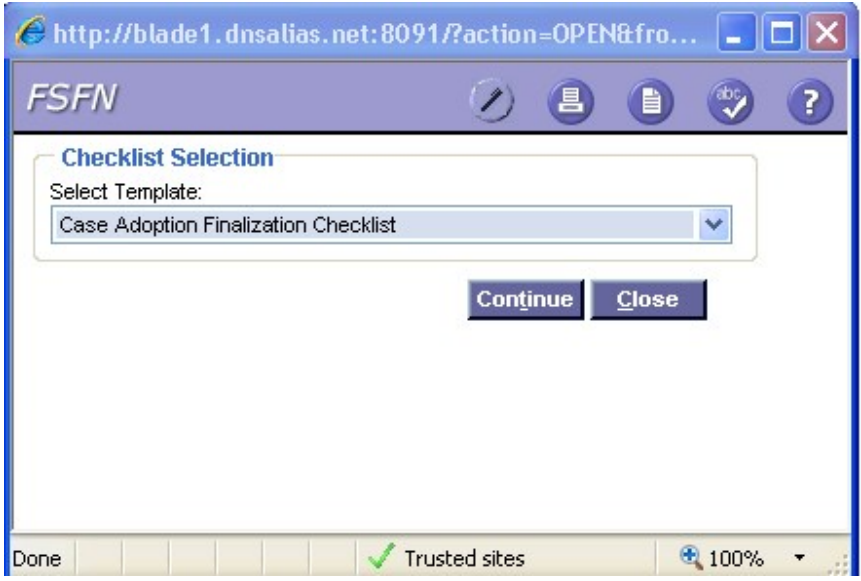

#### **1.2.1.1 Page Navigation and Overview**

The Select Checklist Template page is accessed from the Maintain > Checklist Template menu item in FSFN.

The checklist items are pre-defined by authorized users. Each checklist listed in the dropdown has a template, which determines the format for the items, as well as information that pertains to the entire checklist (title, who or what the checklist is for, the category and type of the checklist). All templates may be modified through the Checklist Template page, which is accessed by clicking the Continue button. Each Unit can access, and make changes, to checklists that are designated to their Unit.

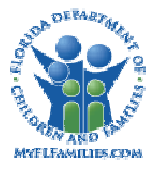

## **1.2.1.2 Page Information**

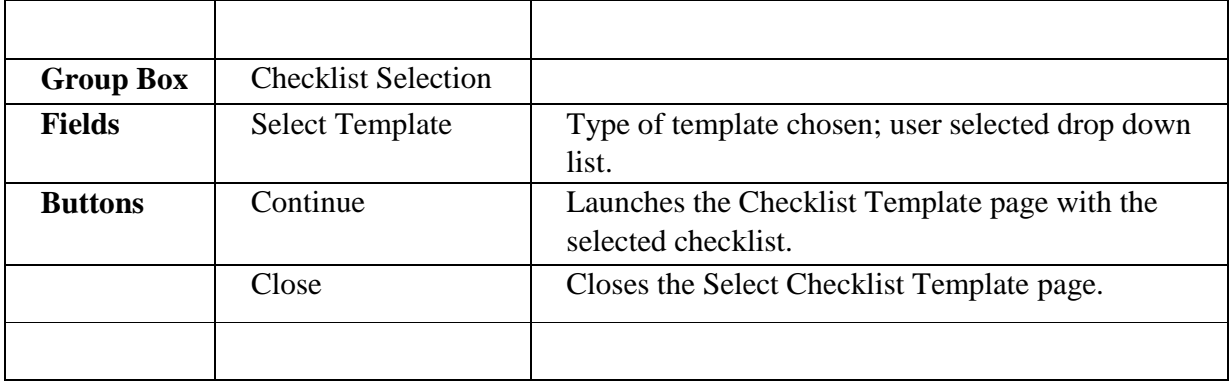

### **1.2.1.3 Background Processing**

- The values for the following fields are dependent upon the value chosen in the Select Template drop down list box:
	- Title  $\frac{1}{2}$
	- Item rows (Number, Item, Due Date, Days)  $\frac{1}{2}$

#### **1.2.1.4 Save Processing**

• None

#### **1.2.1.5 CRUD Matrix**

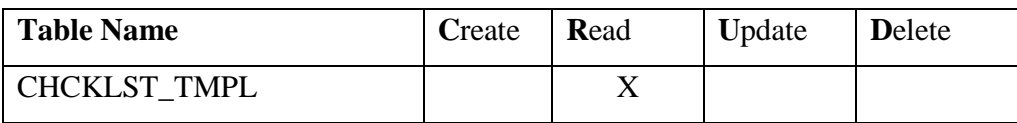

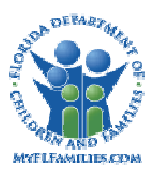

#### **1.2.2 Page - Checklist Template**

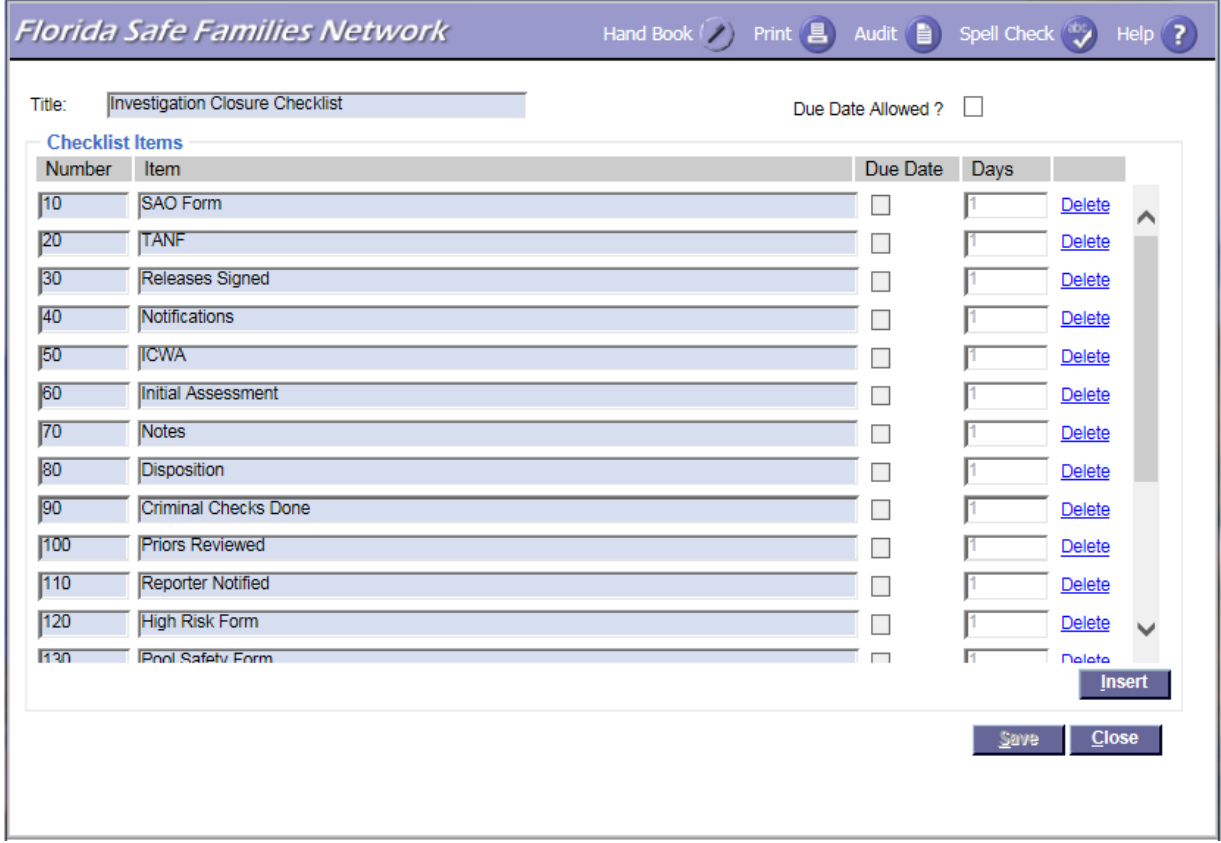

#### **1.2.2.1 Page Navigation and Overview**

To access the Checklist Template page, the user will select the appropriate checklist from the Select Checklist Template page drop-down and click the Continue button.

The Checklist Template page allows the user to maintain an existing template for the Unit. The user chooses whether due dates will be allowed by clicking the Due Date box. The user enters all numbers, items and due dates (if necessary). To add an item to a template, the user clicks the Insert button to create a new row. Items are numbered in increments of 10 (e.g., 10, 20, 30...) so that new items can be added between any two existing items. The user then scrolls to the last item appearing on the checklist, enters a number where the new item should be added (e.g., 11 will place the item between 10 and 20) and enters all necessary information. The same process is used to reorder items or to modify a checklist. A Delete hyperlink is found at the end of each row to allow the user to remove the row.

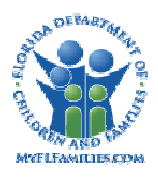

The items in a checklist may be time-sensitive. For example, through the Checklist Template the authorized user defines whether due dates are allowed or not for this checklist by checking or not checking the Due Date Allowed box in the header. If this box is not checked, the Due Date column is not enabled in the Checklist page. If the box is checked, the Due Date check box field on the line is enabled, which indicates whether or not there is a due date associated with individual items on the checklist. When checked, the Days field is enabled, and the user can specify the number of calendar days after the checklist has been created that the item is due. That Due Date then appears on the Checklist page.

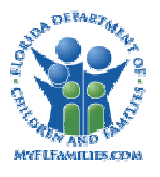

## **1.2.2.2 Page Information**

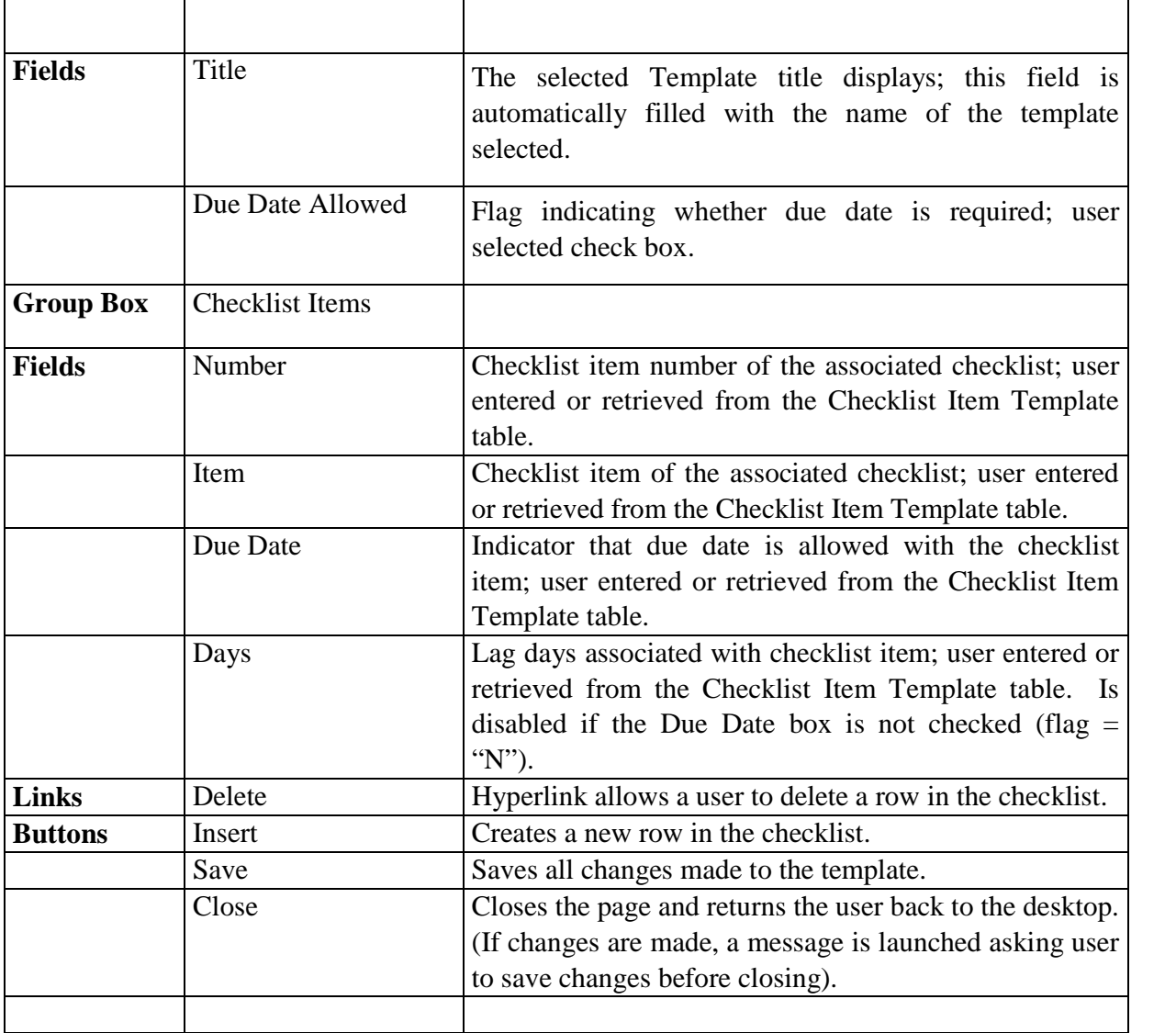

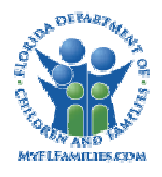

#### **1.2.2.3 Background Processing**

- Clicking the Insert button adds a new row at the end of the checklist. The Number field is pre-filled to be 10 digits higher that the largest value in the checklist.
- When the Delete hyperlink is selected, the row is deleted after answering "Yes" to the prompt: "Are you sure you want to delete this entry?"
- Selecting the "Due Date Allowed?" checkbox enables the "Due Date" checkboxes and "Days" field.
- Deselecting the "Due Date Allowed?" checkbox disables the "Due Date" checkboxes and "Days" field.
- The values for the following fields are dependant upon the value chosen in the Select Template drop down list box:
	- o Title
	- o Item rows (Number, Item, Due Date, Days)
- When updates are made to the Checklist Template, the changes are made on the Checklist Template table.

#### **1.2.2.4 Save Processing**

- Save Processing is initiated by clicking on the Save command button. Save processing is also initiated when selecting the Close button, and then answering "Yes" when the system asks the user if they would like to "Save changes before closing the page."
- Updates made to the Checklist Template page are saved to the CHCKLST\_ITEM\_TMPL table.

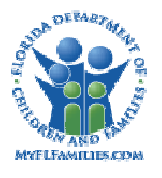

## 1.2.2.5 CRUD Matrix

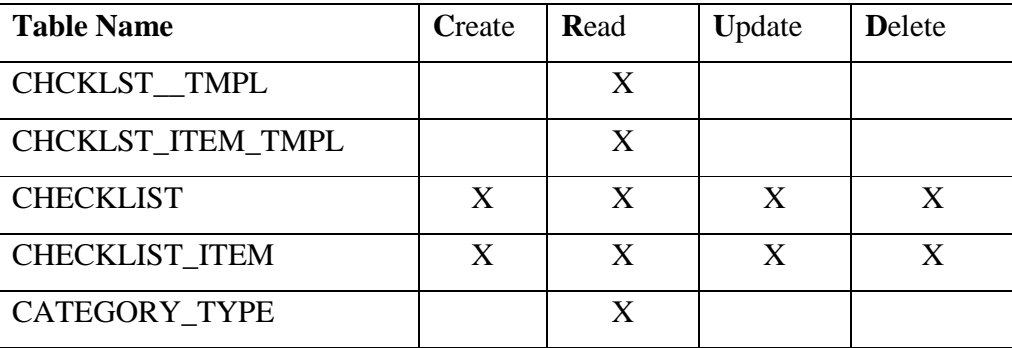

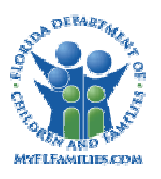

#### **1.2.3 Page - Checklist**

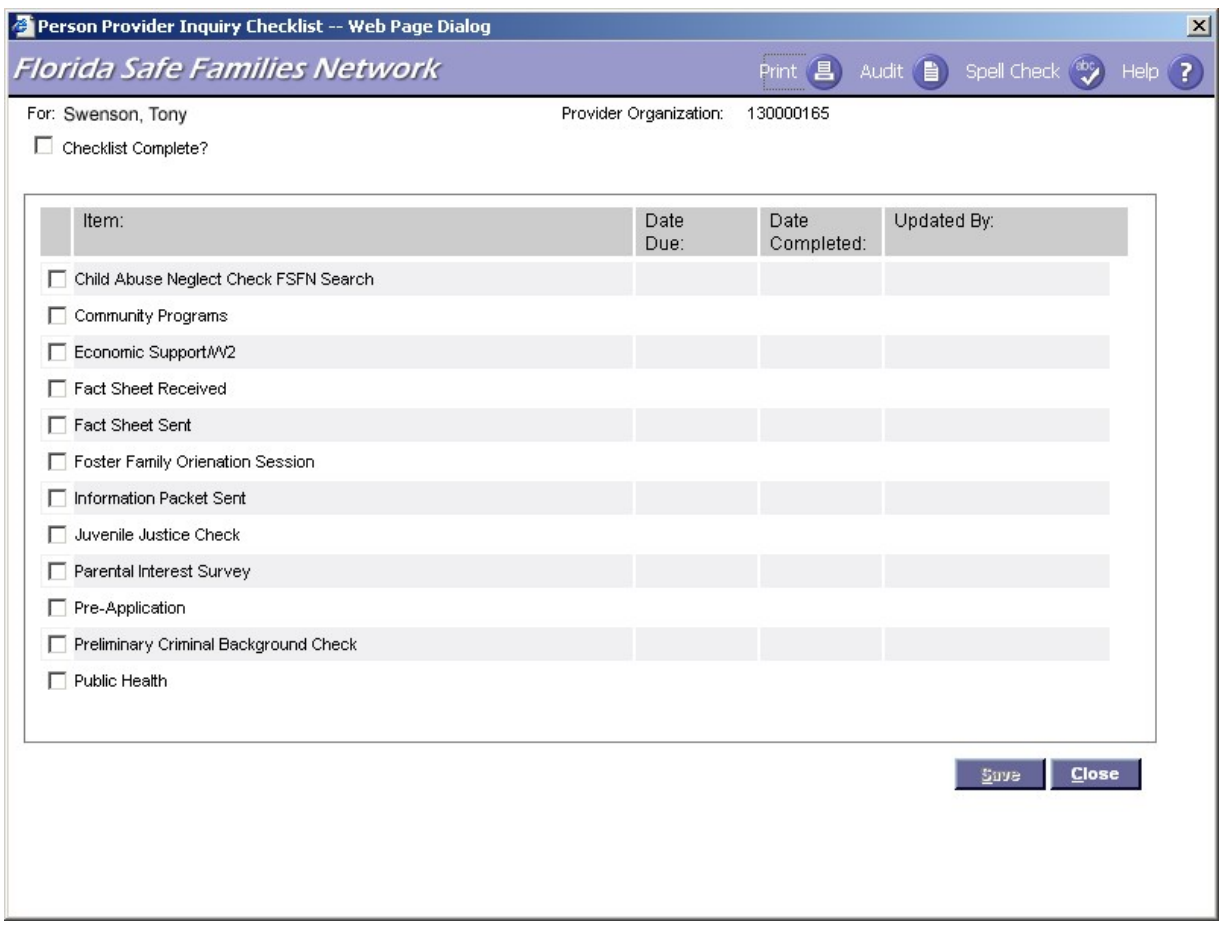

#### **1.2.3.1 Page Navigation and Overview**

Checklists are accessed from a related business process page from the Options drop-down field. For example, when the worker initiates case closure, the appropriate checklist is accessed by selecting the template in the Options drop-down field and clicking the Go button. When a checklist is displayed, the user views the checklist items and any associated information that has been entered.

The checklist function is a separate entity from the tickler function in that checklist due dates have no effect on tickler deletion. Likewise, a due date on a checklist item does not create a tickler.

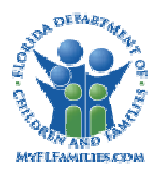

Checklists serve to remind workers of the appropriate steps but do not force the worker to complete each step. The checklist data consist of the status of the item, an optional date that the item is due, and the date the item is marked complete and by whom. When a checklist is updated, the system captures the identification of the person performing the update and the date and time of the update. The "checking off" of a particular item must be manually done and a check will be displayed in the box when it has been checked. While the worker is in the Checklist page, it is possible to select and deselect any check boxes. However, once the worker exits the page, a previously selected check box may not be deselected. All actions are viewed and performed on the Checklist page.

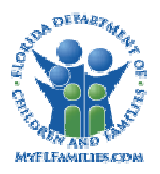

### **1.2.3.2 Page Information**

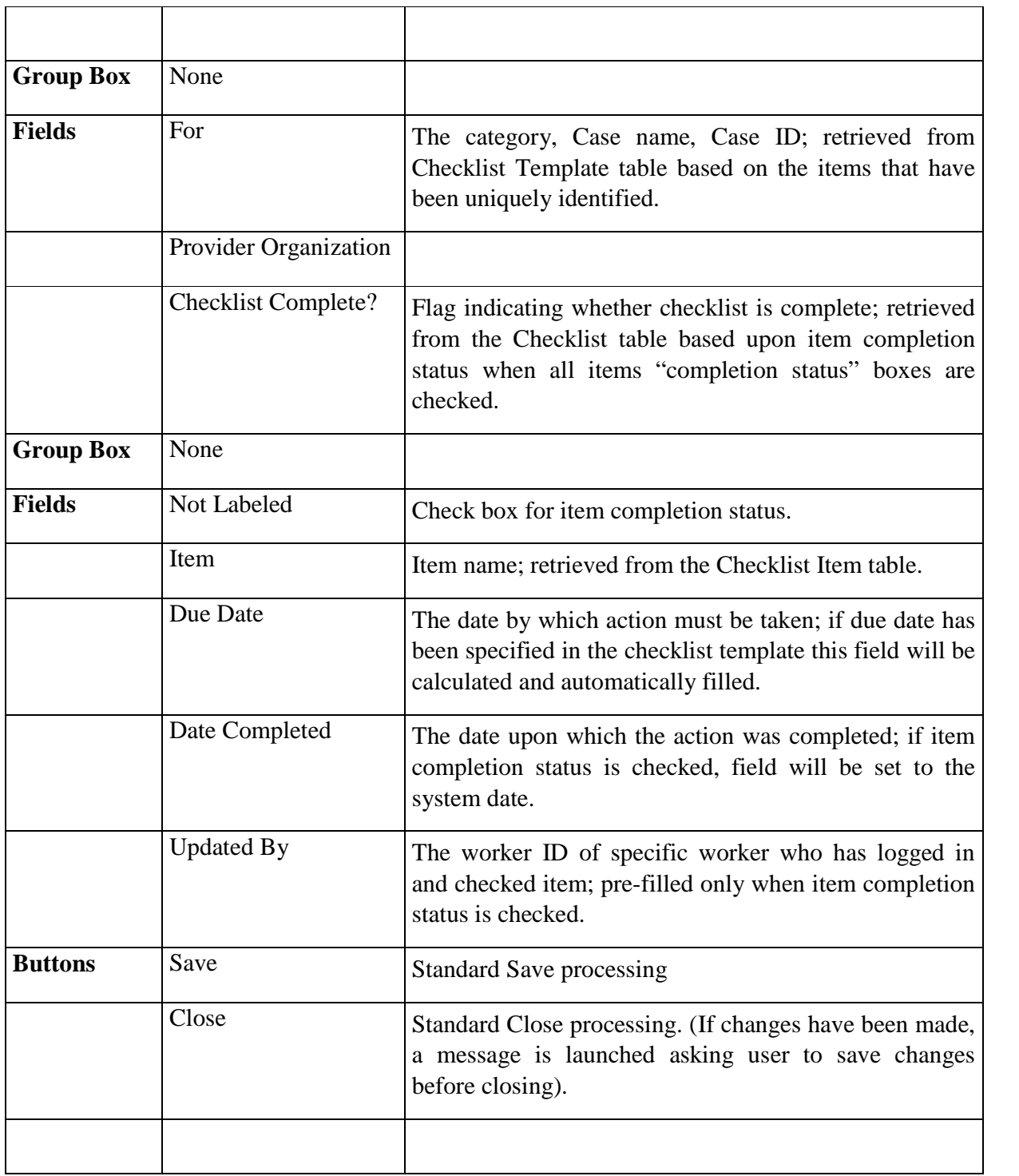

*CM03 - Checklist May 12, 2017 Topic Paper Page 15 of 19* 

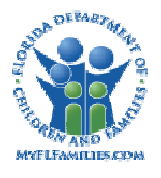

#### **1.2.3.3 Background Processing**

- To retrieve an existing checklist, the system uses the id\_chckl passed from the page that calls the checklist processing. The id\_chckl value is used to retrieve the data stored in the CHCKLST and CHCKLST\_ITEM tables. If no id\_chckl exists, the system creates a new checklist as defined in the CHCKLST\_TMPL and CHCKLST\_ITEM\_TMPL tables. The id chckl tmpl is also passed by the page calling the checklist processing.
- The flag indicating whether the checklist has been completed; is retrieved from the Checklist table based upon item completion status when all items" completion status boxes are checked.
- The due date field will only appear when the due date field on the Checklist Template table indicates "Yes". The due date is calculated as the system date plus the lag days set in the Checklist Item Template table. The due date field and label will not appear on the page if a due date is not checked on the Checklist Template.
- Upon selecting a box and exiting from the checklist page, the worker's name, the time and the "checked box" will remain permanently.
- Upon clicking Save, the changes made to the Checklist Template will update the Checklist Template or Checklist Table.

#### **1.2.3.4 Save Processing**

- Save Processing is initiated by clicking on the Save command button. Save processing is also initiated when selecting the Close button, and then answering "Yes" when the system asks the user if they would like to . Save changes before closing the page."
- Updates made to the Checklist page are saved to the CHCKLST and CHCKLST\_ITEM tables when the worker clicks on the Save button.

#### **1.2.3.5 CRUD Matrix**

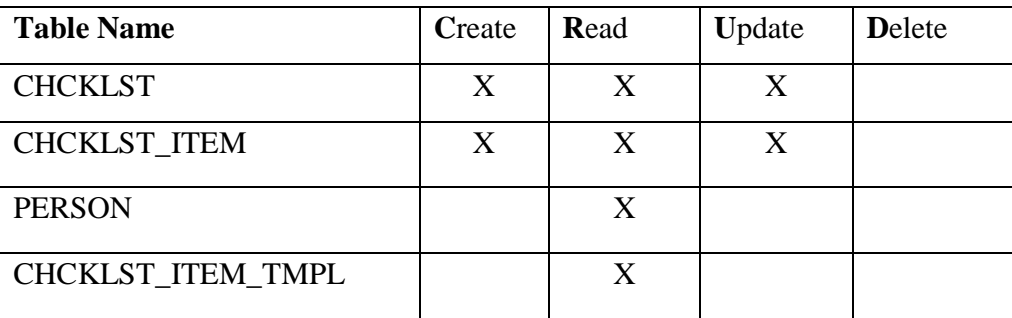

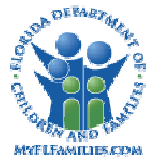

# **1.3. Inventories**

## **1.3.1 Table Description**

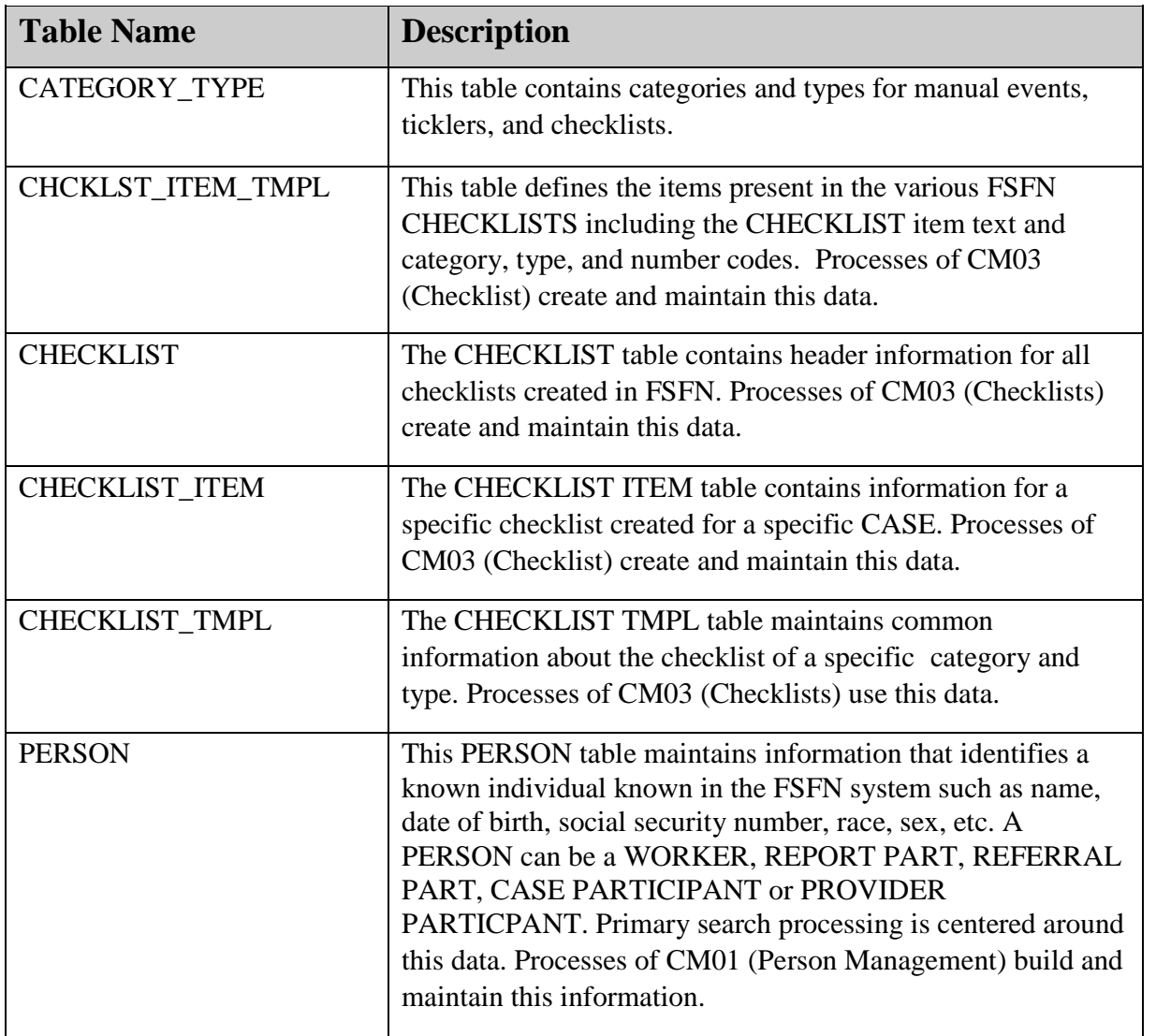

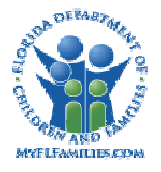

**1.3.2 Reference Data 1.3.2.1 Drop Downs FSFN Page:** Select Checklist Template **Tab Name:** N/A Field Name: Select Template Tx Ctgry & TX Ctgry Type (Drop Down Box) **Table Name:** Checklist\_Tmpl

**Group Id:** Checklist Selection

#### **SELECT\_TEMPLATE**

Case Adoption Finalization Checklist

Case Ongoing Case Closing Checklist

Investigation Closure Checklist

Provider Licensing/Re-licensing Checklist

#### **1.3.3 Automated Messages**

None

#### **1.3.4 Checklists**

None

#### **1.3.5 Ticklers**

None

#### **1.3.6 Notifications**

None

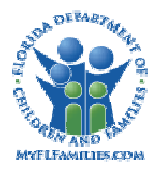

#### **1.3.7 Text Templates**

None **1.3.8.**

#### **Reports**

All reports" designs are documented in the RP01 Reports Topic Paper. Please refer to the CM03 section of that topic paper for information on the reports (if any) related to this topic. Please note that not all topics have associated reports.

#### **1.3.9 Triggers**

None

#### **1.3.10 Batch Programs**

None

## **1.4. Requirements Covered in This Paper**

None